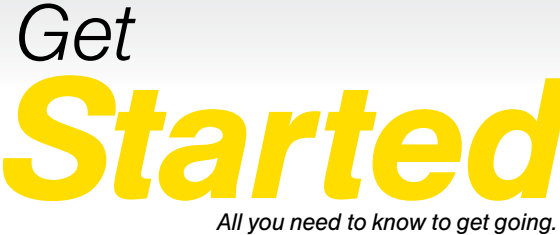

*All you need to know to get going.*

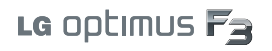

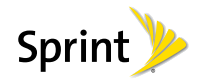

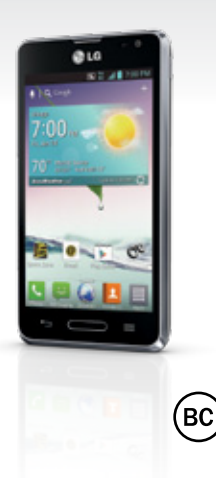

# *Welcome!*

*Thanks for choosing Sprint. This booklet introduces you to the basics of getting started with Sprint and your LG Optimus F3™.*

*ReadyNow – For more help in getting up and running with your new phone, take advantage of exclusive Ready Now resources at [sprint.com/readynow](www.sprint.com/readynow). You can even schedule a one-on-one appointment at a Sprint Store near you.*

*For ongoing support and resources, visit [sprint.com/support](www.sprint.com/support). There, you'll find guides, tutorials, and more to help you get the most out of your phone.*

*Note: Available applications and services are subject to change at any time.*

### *Using This Guide*

*This Get Started guide is designed to help you set up and use your new LG Optimus F3. It's divided into four sections to help you find the information you need quickly and easily.*

*Get Ready − [page 1](#page-4-0) − Find out what you need to do before you use your phone the first time, including inserting a battery and activating Sprint service on your phone.*

*Android™ Basics − [page 5](#page-8-0) − Learn some basics about how to move around on your phone, use the Home screen, and enter text. If you're familiar with Android phones, you can probably skip these pages (although a refresher course never hurt anyone).*

*Use Your Phone − [page 10](#page-13-0) − Take advantage of your phone's features and Sprint services, from the basics (making calls) to the more advanced (using Email, YouTube, GPS Navigation, and more).*

*Tools & Resources − [page 29](#page-32-0) − Find useful tips for your phone and discover resources and other helpful Sprint information. For additional information including the full User Guide, videos, tutorials, and community forums, visit [sprint.com/support.](www.sprint.com/support)*

### **Your LG Optimus F3**

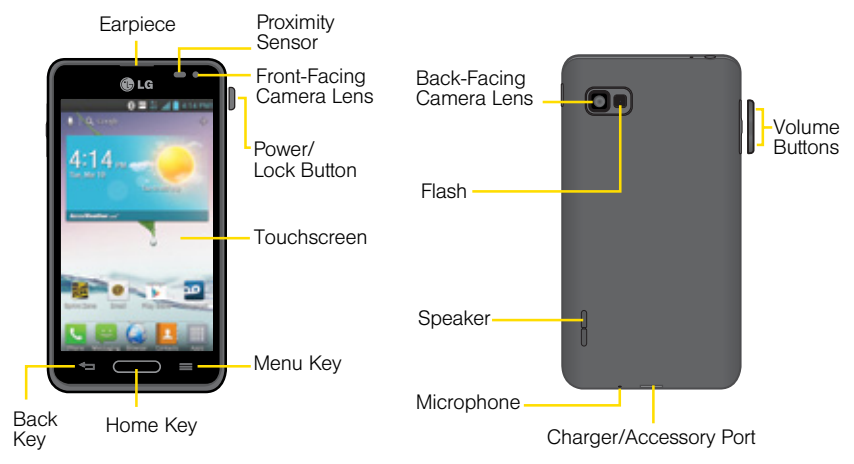

### <span id="page-4-0"></span>*Get Your Phone Ready*

*Before you start: Visit [sprint.com/readynow](www.sprint.com/readynow) to learn about transferring contacts, calendars, and more from your old phone.*

#### Install the Battery

- 1. Remove the battery from its packaging.
- 2. Insert the battery into the opening in the back of the phone, making sure the connectors align. Gently press down to secure the battery.
- **3.** Position the back cover over the battery compartment and press down until you hear a click. Press and hold the Power/Lock Button located on the top right to turn the phone on.

#### Charge the Battery

- 1. Connect the charging adapter and USB cable.
- 2. Plug one end of the USB cable into the phone's Charger/Accessory Port and the other end into an electrical outlet.

#### Turn the Phone On

► Press and hold the Power/Lock Button **■** to turn your phone on.

#### Turn the Screen On and Off

- To quickly turn the display screen off, press the Power/Lock button  $\equiv$  on the right side of the phone.
- To turn the screen on and display the unlock screen, press the Power/Lock Button

#### Unlock the Screen

**►** Swipe any part of the screen to unlock it.

#### Turn the Phone Off

• Press and hold the Power/Lock Button on the right side of the phone and then tap Power of  $\geq$  OK to turn the phone off.

### *Get Your Phone Ready*

#### **TalkBack**

Before the activation process can begin, the device will prompt the TalkBack voice navigation feature. TalkBack is an Accessibility Service that helps blind and vision-impaired users interact with their devices more easily. To bypass this feature, tap Next.

To disable TalkBack, follow these steps:

- 1. Press  $\blacksquare$  and tap  $\blacksquare$  > System settings.
- 2. Place two fingers on the screen to activate scrolling and move your fingers in an upward direction to scroll.
- 3. Tap Accessibility  $>$  TalkBack.
- 4. Tap the **OFF/ON** toggle switch.

*Note: When Talkback is turned on, the touchscreen settings require the user to first tap an item they wish to select, and then double tap the item again in order to access the feature.* 

### *Activate Your Phone*

#### Activate Your Phone

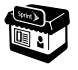

*If you purchased your phone at a Sprint Store,* it is probably activated and ready to use.

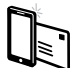

*If you received your phone in the mail, and it is a new Sprint account or a new phone number,* your phone is designed to activate automatically when you first turn it on. You will see a Hands Free Activation screen at startup. When it's finished, tap OK to continue. To confirm your activation, make a phone call.

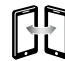

*If you received your phone in the mail and it is going to be activated on an existing number (you're swapping phones)*, go to [sprint.com/activate](www.sprint.com/activate) and follow the instructions. When you have finished, make a phone call to confirm your activation.

If your phone is still not activated or you do not have access to the Internet, contact Sprint Customer Service at 1-888-211-4727 for assistance.

### *Phone Basics*

These instructions help you set up various options and applications, including setting up your Google™ Account.\*

#### Sprint Connections Optimizer

Following phone activation, you may see a Sprint Connections Optimizer notice. Read the notice and tap I Agree to allow your phone to connect automatically to the best available data network, including Wi-Fi.

*Note: You can turn off Sprint Connections Optimizer at any time. Press* **and tap**  $\blacksquare$  > *System settings > More... > Mobile networks > Connections Optimizer.*

#### Set Up a Google Account

Setting up a Google Account lets you access many features of your Android phone. It also allows you to sync Google contacts and apps you may previously have used.

1. Press  $\blacksquare$  > System settings > Accounts & sync.

#### 2. Tap ADD ACCOUNT > Google.

- 3. Follow the prompts to set up a new Google Account or sign in to an existing Google Account.
- *\* You do not need to sign up for a Google Account to use your phone; however, to download content from the Google Play™ Store app, you must link your phone to a Google Account.*

### <span id="page-8-0"></span>*Android™ Basics: Getting Around Your Phone*

#### Move Around Your Phone's Menus and Screens Using Gestures

Your phone's touchscreen lets you control everything through various types of touches, or gestures.

Tap: When you want to press onscreen buttons, select items such as application and settings icons, or type, simply tap the screen with your finger. A light tap works best.

Touch and hold: To open the available options for an item (for example, options for a contact), simply touch and hold the item.

Drag: To scroll through a list or move slowly, drag across the touchscreen horizontally or vertically. For example, tap Contacts and then drag the list up or down.

Flick: To scroll quickly through a list, flick across the touchscreen (drag quickly and release). When you're flicking through a long list, touch the screen to stop scrolling.

*Tip: When you drag or flick a list, a scroll bar may appear. For example, in your Contacts list, drag the scroll bar to move quickly to a specific letter (A-Z).*

Zoom: "Pinch" the screen using your thumb and forefinger to zoom out or zoom in when viewing a picture or a Web page. (Move fingers inward to zoom out and outward to zoom in.) You can also double-touch the screen to zoom in and then double-touch again to zoom out.

### *Your Home Screen*

#### Home Screen

Press  $\blacksquare$  to display your Home screen.

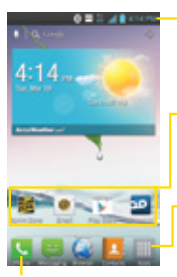

Status Bar Shows device status information including the time, signal strength, battery status, and notification icons.

Application Icons Tap an icon (application, folder, etc.) to open and use it.

Applications Key Tap to open the Applications screen to view installed<br>applications.

#### Notifications Panel

When you see a notification icon on the left side of the status bar, drag the Status Bar down to display the Notifications Panel. Tap a notification to open the related application, such as messaging, call list, or event.

To close the panel, drag the bottom bar up.

#### Phone Key

Tap to open the dial pad. Also provides additional tabs to access Call logs, Contacts, and your Favorites.

#### Viewing Extended Screens

Your phone's Home screen extends horizontally to six additional screens. This gives you room to customize your phone and put the things you need front and center, just a swipe away.

- To display the Home screen, press **supplementally** from any screen.
- To view extended screens, flick the screen left or right. There are three additional screens on each side of the Home screen.

#### Add Items to Your Screens

- 1. Choose a screen and touch and hold an empty area of the screen.
- 2. Tap either Apps, Downloads, Widgets, or Wallpapers.
- 3. Touch and hold the desired shortcut and drag to your screen.
- 4. Release your finger.

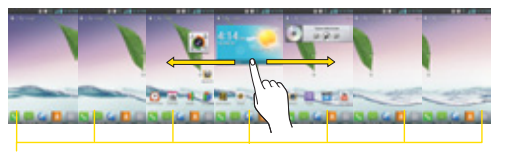

#### **Location Indicator**

The white bar at the bottom of the screen indicates which Home screen canvas you are viewing.

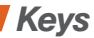

#### Function Keys

Just below the touchscreen, you'll find a row of three static keys that let you perform specific functions.

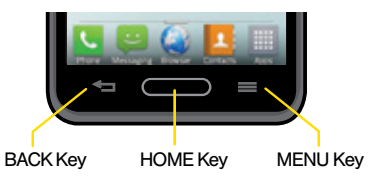

- Back Key  $( \leq )$  Tap to return to the previous screen view.
- $\bullet$  Home Key  $(\bullet\ \bullet)$  Press to return to the Home screen. Press and hold to view a list of recently-used apps.

• Menu Key  $(\blacksquare)$  – Tap to open context-specific menus. Tap and hold to access Google Now and the Google search app.

#### Open Applications

- If an application is on one of your screens, just tap it to open it.
- If an application is not available from your Home screen, press (if you're not already on the Home screen),  $tan$   $#$  to display the applications list, and then tap the application from the alphabetical list. You may have to scroll to the side to find the application you're looking for.

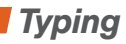

#### Language and Keyboard Settings

You can change your text entry options through the Language & keyboard settings menu. These may include selecting touchscreen keyboard options (LG Keyboard and Swype), or Google voice typing, spelling correction, personal dictionary, and language.

- $\blacktriangleright$  Press  $\blacktriangleright$   $\blacktriangleright$   $\blacktriangleright$  System settings  $\blacktriangleright$ Language & input and then tap an option.
	- To change the language for your keyboard, tap Language.
	- To select a keyboard type, tap **Default** and select an input method.
	- To change Google voice typing settings, tap **next to Google voice typing.**
	- To change your LG Keyboard settings, tap e next to LG Keyboard.

#### LG Keyboard

Use the LG Keyboard to enter text one letter at a time.

#### Shift Key

Tap once to capitalize the next letter you type. Tap again to turn on CAPS lock. And tap again to turn off CAPS lock.

Numbers and Symbols/ Settings Key Tap to change input to number and symbol entry. Touch and hold to access the LG Keyboard settings.

#### Language Key

Tap to change the keyboard layout language.

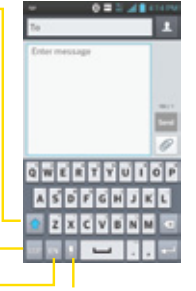

Voice to Text Key Tap to enter text by voice.

### <span id="page-13-0"></span>*Use Your Phone: Voicemail*

#### Set Up Your Voicemail

All unanswered calls are automatically transferred to your voicemail, even if your phone is in use or turned off. You should set up your voicemail and personal greeting as soon as your phone is activated:

- 1. Press  $\Box$   $\triangleright$  (Tap the Dial tab, if the screen is not already on the dial screen.)
- **2.** Touch and hold  $1 1$ .
- 3. Follow the voice prompts to create your password and record your name and greeting.

Sprint strongly recommends setting a voicemail password. Without a password, anyone who has access to your phone can access your messages.

#### Retrieve Your Voicemail

 $\blacktriangleright$  Press  $\blacktriangleright$   $\blacktriangleright$  and then touch and  $hold$   $\blacksquare$ .

From any other phone:

- 1. Dial your wireless phone number.
- 2. When your voicemail answers, tap  $\star$ .

#### Visual Voicemail

This gives you a quick and easy way to access your voicemail. Now you can find the exact message you are looking for without having to listen to every voicemail first.

- 1. Press  $\blacksquare$  > Voicemail.
- 2. Tap Personalize now and follow the system prompts to set up your Visual Voicemail.

### *Phone Calls*

#### Make a Phone Call

- 1. Press  $\Box$  >  $\Box$  Phone > Dial tab to display the phone dialpad.
- 2. Tap the digits of the number you want to call on the dialpad. Tap  $\mathbb{R}$  to delete one or more digits.
- **3.** Tap to place the call.

#### Respond to an Incoming Call

- On the incoming call screen, flick the **Answer** icon in any direction.
- Flick the Decline icon in any direction to send the call to your voicemail inbox.
- Flick the Decline with message icon in any direction to ignore the call and send a message to the caller.

*Note: While on a call and holding the phone near your face to speak, the touchscreen automatically deactivates to avoid accidental screen presses. When you move the phone away from your face, the touchscreen automatically reactivates.*

#### In-Call Options

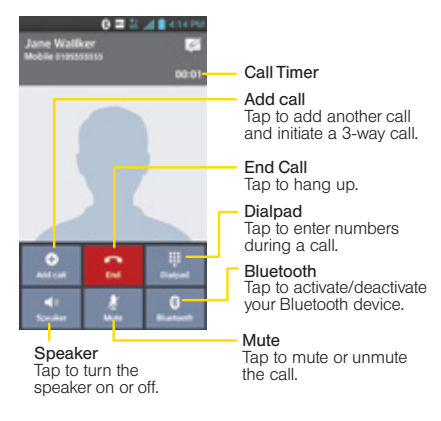

### *Contacts*

Your phone's Contacts application lets you access and manage contacts from a variety of sources, including Gmail, Exchange, Facebook, Twitter, contacts synced from your computer, and old-fashioned contacts entered by hand.

#### View Contacts

1. Press  $\blacksquare$  > Contacts.

2. Scroll through the list to view your contacts.

#### Add a New Contact

1. Press  $\blacksquare$  > Contacts >  $\blacksquare$ .

*Note: You may be prompted to select an account to sync your new contact with.*

- 2. Add as much or as little information as you want.
	- To add information in a field, tap the field to display the touchscreen keyboard.
	- To assign a number or address type (such as Home, Mobile, Work, etc.), tap the label next to the number or address field.
- To assign a picture, tap the icon next to the name, select a location, and tap a picture. You can also take a new picture.
- 3. Tap Save when you're finished.

*Note: If you have contacts associated with your Gmail account, they are automatically synced with your phone.*

#### Edit Contacts

- 1. Press  $\blacksquare$  > Contacts.
- 2. Tap a contact to open it, and then tap
	- Tap a field to add or edit information.
- 3. Tap Save when you're finished.

*Note: To delete a contact, tap* > *Delete > Yes.*

### *Messaging*

#### Send a Message

- 1. Press  $\blacksquare$  > Messaging >  $\blacksquare$
- 2. Enter a phone number or email address in the "To" field.
- 3. Tap the "Enter message" field and type your message.
	- To insert pictures or other files, tap  $\mathcal{C}$ .
- 4. When you are finished, tap Send.

*Note: For information on taking pictures and recording videos with your phone, see "Camera & Camcorder" on [page 20.](#page-23-0)*

#### Access Messages

- Press > > Messaging. Tap a message to open and read it.  $-$ or $-$
- If you have a new message notification, drag the Status Bar down to open the Notifications Panel. Tap a message to open and read it.

#### Read and Reply to Messages

- $\blacktriangleright$  Press  $\blacktriangleright$   $\blacktriangleright$   $\blacktriangleright$  Messaging .
	- To open a message, tap it. Tapping a text message or a social networking message opens the message and all its replies.
	- To reply to a text or social networking message, open it and enter your reply in the text box at the bottom.
	- To forward a text message, touch and hold the message to bring up an options menu, tap Forward, and select or enter a recipient.

#### Be a hero. Don't drive distracted.

[sprint.com/focusondriving](www.sprint.com/focusondriving)

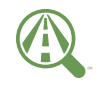

Focus on driving

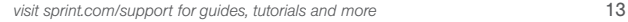

### <span id="page-17-0"></span>*Email Setup*

You can link multiple email accounts to your LG Optimus F3, including Exchange server accounts. You can set up email accounts directly through the settings menu or email application.

#### Set Up a Gmail™ Account

You can add a Gmail account at any time.

- 1. Press  $\blacksquare$  > System settings > Accounts & sync.
- 2. Tap ADD ACCOUNT > Google.
- **3.** Follow the instructions to set up or sign in to a Gmail account.

*Note: Although you need a Gmail account to use certain features such as Google Play™, you do not have to use Gmail as the default account for your phone.*

*Note: When setting up a new Google Account, you will be prompted to add a secondary email address. Enter a second Gmail address or any other email address from which you currently send and receive email. This address is used to authenticate your account should you ever encounter problems or forget your password. It is strongly encouraged for Android users so you can regain access to Google services and purchases on your phone.*

### *Email Setup*

#### Set Up an Email Account

- 1. Press  $\blacksquare$  > Email .
- **2.** Follow the instructions to sign in to your email account.
	- Tap **Manual setup** to configure your connection settings manually (POP3 , IMAP, or Exchange). Follow the on-screen prompts and enter the information specific to your carrier.

*Note: If you're not sure about your account, tap Next after entering your email address and password. If your phone can't autoconfigure your account, you'll then be asked to configure it manually.*

#### Set Up a Microsoft® Exchange® Account

Use the Microsoft Exchange option to set up Exchange server work email accounts. Contact your IT administrator for account sign-in requirements.

- 1. Press  $\bullet$  >  $\bullet$  > System settings > Accounts & sync.
- 2. Tap ADD ACCOUNT > Microsoft Exchange.
- **3.** Enter the Exchange server account details and then tap Next.
	- Contact your Exchange Server administrator for required sign-in information.
- 4. Select the type of information you want to synchronize and tap Done.

### *Using Email*

#### Access Email Messages

- 1. Press  $\equiv$  >  $\equiv$  > Email or Gmail.
	- If necessary, tap the email account you want to use.
- 2. From the inbox, tap the message you want to view.

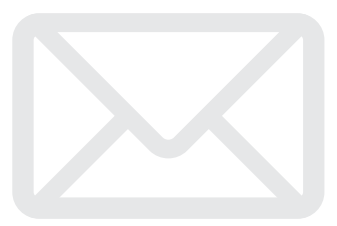

#### Send an Email Message

- 1. Press  $\Box$  >  $\boxplus$  > Email or Gmail.
	- If necessary, tap the selection arrow  $($ and tap the email account you want to use.
- 2. Tap  $\blacksquare$  or  $\blacksquare$ .
- 3. Enter an email address in the To: field.
- 4. Enter a subject and a message.
	- To add attachments, tap  $\mathcal O$  (on the top of the screen) or  $\Box$  > Attach file and select an attachment.

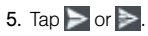

### *Wi-Fi*

#### Connect to a Wi-Fi Network

When you're in range of an available Wi-Fi network, you can use your phone's Wi-Fi feature to access the Internet and other data services.

#### 1. Press  $\blacksquare$  > System settings.

- 2. Tap the Wi-Fi ON/OFF icon to turn Wi-Fi on.
- 3. Tap Wi-Fi to display a list of available networks.
- 4. Tap a Wi-Fi network to connect. If necessary, enter the security key and tap Connect.
	- When you're connected to a Wi-Fi network, you'll see the Wi-Fi icon  $\left(\bigodot\right)$  in the Status Bar.

### *Web*

Find sports scores, news, and weather. Shop online. Tabbed browsing lets you browse the Web just the way you want to.

#### Go Online

- $\blacktriangleright$  Press  $\blacksquare$   $>$   $\boxplus$   $>$  Browser.
	- To go to a specific website, tap the address bar and enter the Web address.
	- To access and manage bookmarks, slide up  $\equiv$  at the bottom of the browser and tap  $\Box$ .

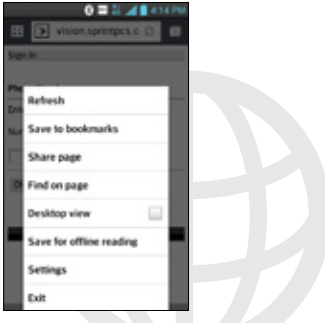

### *Google Play™ Store App*

Google Play™ Store is the place to go to find new Android apps, books, movies, and music for your phone.

#### Download Applications and Games

- 1. Press  $\blacksquare$  > Play Store.
- **2.** The first time you visit the Google Play Store app, tap Accept to accept the Terms of Service.
- **3.** To find what you want quickly:
	- Browse through featured apps and games. Scroll through the options or browse by categories within Apps, Games, Music, Books, Magazines, and Movies & TV.
	- Search for an app or game. Tap Q on the Google Play Store app home screen, enter the name or keyword, and then tap  $\alpha$  on the keyboard.
- 4. Tap an app or game to read a description and user reviews.

5. Tap Install (for free applications) or the price button (for paid applications).

*Note: You must have a Google (Gmail™) Account set up on your phone to purchase and download applications from Google Play.*

#### Opening Installed Applications and Games

► Press  $\blacksquare$  Locate the downloaded item and tap it to launch. You can also launch from Play Store  $> 2$  My Apps screen.

### <span id="page-23-0"></span>*Camera & Camcorder*

#### Take a Picture

1. Press  $\longrightarrow \boxed{1}$  > Camera. 2. Tap  $\bullet$  to take the picture.

#### Record a Video

1. Press and hold the camera button on the right side of the phone.

- 2. Drag the camera mode control to the video position **.**
- 3. Select MMS (for max 30 second videos to attach to email or messages) or Long video (for longer videos).
- 4. Tap  $\cdot$  to begin recording. Tap  $\cdot$  to stop.

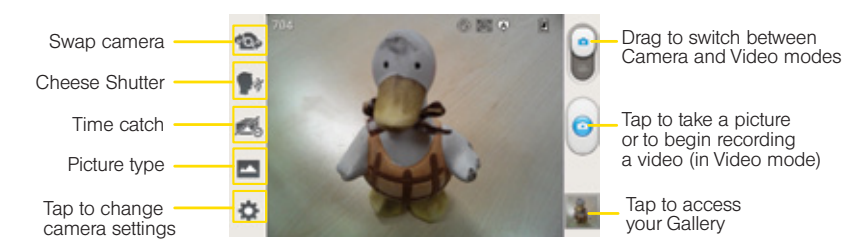

### *Camera & Camcorder*

#### Camera & Camcorder Settings

• From the camera or camcorder screen, tap to to open the capture settings menu. These settings include Flash, Brightness, Focus, Image size, and much more.

#### View Pictures and Videos

- 1. Press  $\blacksquare$  > Gallery.
- 2. Select a folder to display pictures or videos.
	- Tap a picture or video to display it full size.
	- For video playback, tap the play  $\bigcirc$  and pause **i** icons.

#### Share Pictures and Videos by Email, Gmail, or Messaging

- 1. Press  $\blacksquare$  > Gallery.
- **2.** Tap an album to display the thumbnails.
- **3.** Touch and hold a thumbnail and then tap Share.

 $-$  or  $-$ 

Tap the thumbnail to open it and then tap

- 4. Choose Messaging, Bluetooth, Email, Gmail, Google+, Picasa, or YouTube as a share method.
- 5. Compose your message and then tap Send,  $\triangleright$  or Upload.

### *Google Mobile™ Services*

Your LG Optimus F3 provides easy access to a variety of Google services including Gmail™. Google Talk™, Google Maps™, Google Navigation, and YouTube™.

- Gmail The Google mail service. Your Gmail account lets you access many Google-related services as well as the Google Play. (See "Set Up a Gmail™ Account" o[n page 14.\)](#page-17-0)
- Google Talk Google's instant messaging service. Press  $\blacksquare$  >Talk to begin using the service. (If you're signed in to Gmail, you are already signed in to Google Talk.)
- Google Maps and Google Navigation The Google location programs let you track your current location, view real-time traffic situations, and receive detailed directions to your destination. They also provide search tools where you can locate places of interest or an address on a vector or aerial map, or view  $\vert$ locations in street level. Press  $\vert$   $\vert$   $>$   $\vert$   $\vert$   $>$ Maps or Navigation to begin using the services.
- YouTube View and share videos on one of the Web's most popular video sites. Press  $\blacksquare$  > YouTube to browse through and view available videos. Sign in with your Gmail account to upload your own videos.

### *Bluetooth*

#### Pair and Connect With a Bluetooth® Device

- 1. Press  $\blacksquare$  > System settings > Bluetooth.
	- If Bluetooth is not turned on, drag the Bluetooth ON/OFF icon to ON.
- 2. Select an available device and follow the prompts to pair the devices. You may be required to enter a passcode (often 0000) to complete pairing.
- **3.** Once you're paired, your connection should launch.

#### Share Contacts, Files, or Pictures Using Bluetooth

- 1. Open the application containing the file you want to share. (For example, press  $\blacksquare$ ) > Gallery.)
- 2. Locate the file you want to share.
	- You can send pictures and videos directly from the camera or from Gallery, Calendar events, or Contacts. Not all devices will be able to receive all file types.

#### 3. Tap  $\le$  > Bluetooth.

4. Touch the name of the device to which you're sending the file. (If prompted, tap Yes to turn Bluetooth on.)

### *Portable Wi-Fi Hotspot*

Portable Wi-Fi Hotspot allows you to turn your LG Optimus F3 into a Wi-Fi hotspot.

#### Set Up and Activate Your Mobile Hotspot

*Note: Risks can be associated with connecting to the public Internet. Your phone allows you to create a mobile hotspot. It is recommended that you use a password or other possible steps to protect against unauthorized access.*

- 1. Press  $\blacksquare$  > System settings > More... > Portable Wi-Fi hotspot and tap the check box next to Portable Wi-Fi hotspot to turn on this feature.
- 2. Tap Set up Wi-Fi hotspot and enter your settings.
	- Network SSID Enter a unique name for your hotspot.
	- Security Select the type of security you want. Other users can access your mobile hotspot only if they enter the correct password.
- Password Add a password depending on your Security settings.
- SSID Visibility Choose whether to show or hide your SSID on the network.
- Max users Specify the number of users who can access your hotspot at any given time.

#### Connect a Device to the Mobile Hotspot

- 1. Enable Wi-Fi on your device (for example, a laptop computer).
- 2. Select the Network SSID for your mobile hotspot and enter the password if prompted.
- 3. When "Connected" appears on your device, launch your Web browser to confirm you have an Internet connection.

### *GPS Navigation*.

Get turn-by-turn directions to a known address, and find nearby restaurants, stores, and other points of interest.

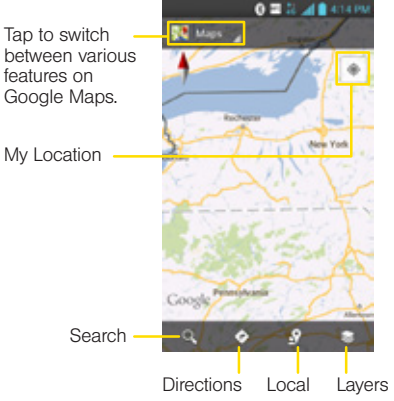

#### Google Maps*™*

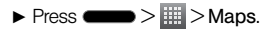

### *Music*

#### Open Your Music Player

- $\blacktriangleright$  Press  $\blacksquare$  $>$   $\boxplus$   $>$  Play Music. The Music library screen appears.
	- Music is stored in categories **PLAYLISTS**. RECENT, ARTISTS, ALBUMS, SONGS, and GENRES. Touch a category, and then touch the song or playlist you want to play. Tap  $\approx$  to randomly play all songs.
- *\* You will need to load music onto your microSD card before you can listen to music. See "Getting Music."*

#### Getting Music

Before you can listen to your music, you need to load songs into your phone's microSD card. Here's one way to do it:

- 1. Use the supplied USB cable to connect your phone to an available USB port on your computer.
- 2. Copy music files from your computer to the music folder, follow the procedures to safely remove the drive, and then disconnect the phone from the USB cable.

### *NFC Tags*

Your LG Optimus F3 is NFC capable, meaning you can spend less time managing your phone and more time taking advantage of its benefits. You can instantly apply custom settings to your phone by simply touching the NFC tag to the back cover of your phone. The number and types of tags you can create are endless.

#### Use LG Tag+

- 1. Press  $\bullet$  >  $\overline{\mathbb{H}}$  > LG Tag+.
- 2. Tap either My tag or Tag write to start customizing your settings.
- **3.** Once you have selected what you want assigned to the NFC tag, tap Write on NFC tag and swipe the back of your phone over the NFC tag.

*Tip: You can add another location and rename the NFC tag by tapping*  $\Box$  *on the LG Tag+ home screen.*

### In My Car

Here is an example of how to create a NFC tag for settings you may want to use while in your car:

- 1. Press  $\blacksquare$  > LG Tag+.
- 2. Tap the My tag tab  $>$  In my Car.
- 3. Tap  $\leftarrow$  or  $\leftarrow$  to add or remove actions from your list (such as Data network, GPS, Wi-Fi, etc.).
- 4. If desired, tap Apps to select an app to add to your list.
- 5. Tap Write on NFC tag and swipe the back of your phone over the NFC tag.

*Note: To download other NFC tag apps, visit the Google Play Store.*

### *Sprint Applications*

Access additional exclusive Sprint features right from your phone.

#### Download Sprint Applications

- 1. Press  $\blacksquare$  > Sprint Zone.
- 2. From the Sprint Zone Web page, scroll up or down and tap an item to check your account, read the latest news about your phone, load an application, and more.

#### Sprint TV & Movies

*Note: The Sprint TV & Movies application does not come preinstalled on your phone. You will need to download it from Google Play.*

Live TV and video on demand. Complete episodes and clips of your favorite primetime shows and movies. Over 50 channels of news, entertainment, weather, sports, and streaming music.

- 1. Press  $\bullet$  >  $\downarrow \downarrow$  > Sprint TV & Movies.
- 2. In the top bar, tap Home, Live TV, On Demand, Movies, or Shop to find what you want to watch.
	- For quick access, touch a featured item in the center of the screen or select a live option in the bottom bar.

Visit [sprintchannels.mobitv.com](http://sprintchannels.mobitv.com) for more information on channels and pricing.

Sprint ID lets you instantly personalize your phone with mobile ID packs featuring apps, ringtones, wallpapers, widgets, and more, customized to suit your lifestyle.

- 1. Press  $\blacksquare$  > Sprint ID.
- 2. From the Choose your ID screen, tap an ID pack to apply it, or tap Get New ID Packs to search for new ID packs.
	- To download a new ID pack, browse through the selection and tap an ID pack to see its details. Tap Install and follow the prompts to download the pack.
- Once it has been downloaded, drag the Notifications bar down and tap OK.

## <span id="page-32-0"></span>**Sprint ID Battery-Saving Tips**

#### Manage the Display Brightness and Screen Timeout

 $\blacktriangleright$  Press  $\blacktriangleright$   $\blacktriangleright$   $\blacktriangleright$  System settings  $\blacktriangleright$ Display > Brightness or Screen timeout to modify your settings.

#### Manage Your Phone's Wireless Functions

Disable the portable Wi-Fi hotspot, Bluetooth, and GPS functions of the phone when you're not using them.

 $\triangleright$  Press  $\blacksquare$   $>$   $\blacksquare$   $>$  System settings and disable any of these functions that are not in use under WIRELESS & NETWORKS or Location access.

For more useful tips about battery care and safety, see the *User Guide* at [www.sprint.com/support.](www.sprint.com/support)

### *Tools & Resources: Settings*

Explore ways to customize your phone, set permissions, update your phone, and more in the Settings menu.

#### Accessing Settings

1. Press  $\bullet$  >  $\bullet$  > System settings.

 $-$  or  $-$ Press  $\blacksquare$  > Settings.

2. Select the settings category you want to change.

Categories include:

- Airplane mode
- Wi-Fi
- Bluetooth
- Mobile data
- Call
- Roaming
- Share & Connect
- More...
- Sound
- Display
- Home screen
- Lock screen
- Storage
- Battery
- Apps
- Accounts & sync
- Location access
- Security
- Language & input
- Backup & reset
- Date & time
- Accessibility
- PC connection
- Developer options
- Activate this device
- System updates
- About phone

For detailed information about settings, please see the *User*  Guide at [sprint.com/support.](www.sprint.com/support)

### *Manage Your Account*

#### Online:<www.sprint.com>

- Make a payment, see your bills, enroll in online billing.
- Check minute usage and account balance.
- See or modify the details of your Sprint service plan.
- Get detailed instructions and download content.

#### From Your Sprint Phone

- Press  $\bullet$   $\bullet$   $\bullet$   $\bullet$   $\bullet$   $\bullet$   $\bullet$  to check minute usage and account balance. • Press  $\bullet$   $\bullet$   $\bullet$   $\bullet$   $\bullet$   $\bullet$  to make a payment. • Press  $\bullet$   $>$   $\bullet$   $\bullet$   $\bullet$   $\bullet$  to access the Sprint Zone, where you can check your account, update your phone, watch video tutorials,
	- or contact Sprint Customer Service.

#### From Any Other Phone

- Sprint Customer Service: Dial 1-888-211-4727
- Business Customer Service: Dial 1-888-788-4727

### *Resources*

#### Resources For Your Phone

- This *Get Started Guide* to get you up and running.
- Ready Now Visit [sprint.com/readynow](www.sprint.com/readynow) for additional help to get started on your new phone. You'll find more information on basic setup, activation, maximizing your phone's performance, and personalization. Plus, you can even schedule a personalized one-on-one Ready Now appointment at a Sprint Store near you.
- Online Support For ongoing help over the life of your phone, visit [sprint.com/support](www.sprint.com/support)  to find videos, tutorials, troubleshooting tips, and the complete User Guide for your LG Optimus F3.
- Community Visit<community.sprint.com>to join the discussion about all things Sprint. Here people help each other make the most of their wireless services with tips, forums, blogs, and the latest news.
- $\cdot$  On Your Phone Press  $\bullet$  >  $\parallel$  >  $\frac{1}{500}$  Sprint Zone to access account services, Sprint news, phone information, suggested applications, troubleshooting, and more.

### *Sustainability*

At Sprint, environmental responsibility is more than talk. We're continuously working to reduce our carbon footprint and decrease our use of natural resources.

#### So where is my user guide?

We took the full printed user guide out of the box and put it, along with expanded support resources, online for you. Less paper, more and better information. Just visit [sprint.com/support](www.sprint.com/support) from any computer to access your complete user guide and the rest of our support materials.

#### What else has Sprint been doing?

Plenty. To find out just what we've been up to. use your phone to scan the QR code below or visit [sprint.com/green](www.sprint.com/green) for more information.

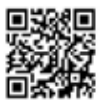

*To scan the code, download and install a QR code reader from the Google Play Store app, launch the reader, and aim your phone's camera at the image.*

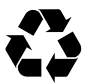

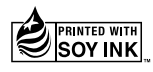

*This guide is printed with soy inks and contains up to 100% post consumer paper.*

### *Survey*

#### Please tell us what you think about your new phone.

We are interested in your initial impressions of this new Sprint phone. Within two weeks of your phone purchase, please go to the website <http://labs.sprint.com/sprintphonesurvey>to complete a brief survey. Your feedback will help us provide the wireless features and services you want most.

*Thank you for choosing Sprint.*

The services described in this guide may require a subscription to a service plan and/or may incur additional charges. Not all services will work on all phones. Sprint coverage is not available in all markets. See<www.sprint.com/coverage> for more details.

Portions of this guide are reproductions of work created and shared by Google and used according to terms described in the Creative Commons 3.0 Attribution License.

Important Privacy Message. This phone is capable of determining its/your geographical location. To set controls for access and use of your location information by others, press  $\blacksquare$  > System settings > Location access. Select Wi-Fi & mobile network location and/or GPS satellites for location sources. Follow any applicable prompts. These settings for the use of location information can be turned on and off. For some applications and services you select, a phone must be turned on and set to allow collection of location information in order to function.

Please be advised that if you use a third-party application, the application may collect your personal information or require Sprint to disclose your customer information, including location information (when applicable), to the application provider or some other third party. Sprint's policies do not apply to these third-party applications. Please carefully review the application's terms of use and/or the application provider's policies for more information about how the application will collect, access, use or disclose your information before using a third-party application. Terms of use and other policies usually are available on the application provider's website.

©2013 Sprint. Sprint and the logo are trademarks of Sprint. LG Optimus F3 is a trademark of LG Electronics, Inc. Gmail, Google Talk, Google Maps, YouTube, Android, Google, Picasa, Google Maps Navigation Beta, Google Books, Google Mobile Services, and Google Play are trademarks of Google, Inc. Other marks are property of their respective owners. Screen images simulated.

Printed in Korea **MBM63563809** and MBM63563809 and MBM63563809 and MBM63563809 and MBM63563809 and MBM63563809